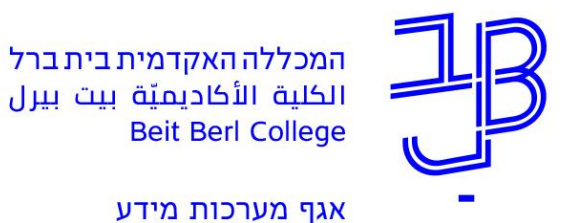

30 אוקטובר, 2019 א' חשון, תש"פ

## **הוראות להעברת דואר מתיבת הדואר של המכללה, לתיבה פרטית**

- .1 בדף הבית של פורטל המכללה, יש ללחוץ על "דוא"ל / אחסון ושיתוף מסמכים בענן"
	- .2 לאחר הצגת רשימת המיילים, יש ללחוץ בסרגל העליון על לחצן הגדרות  $\bullet$
- .3 לאחר פתיחת חלון הגדרות, יש ללחוץ בתחתית החלון על "**הצג את כל הגדרות Outlook**"

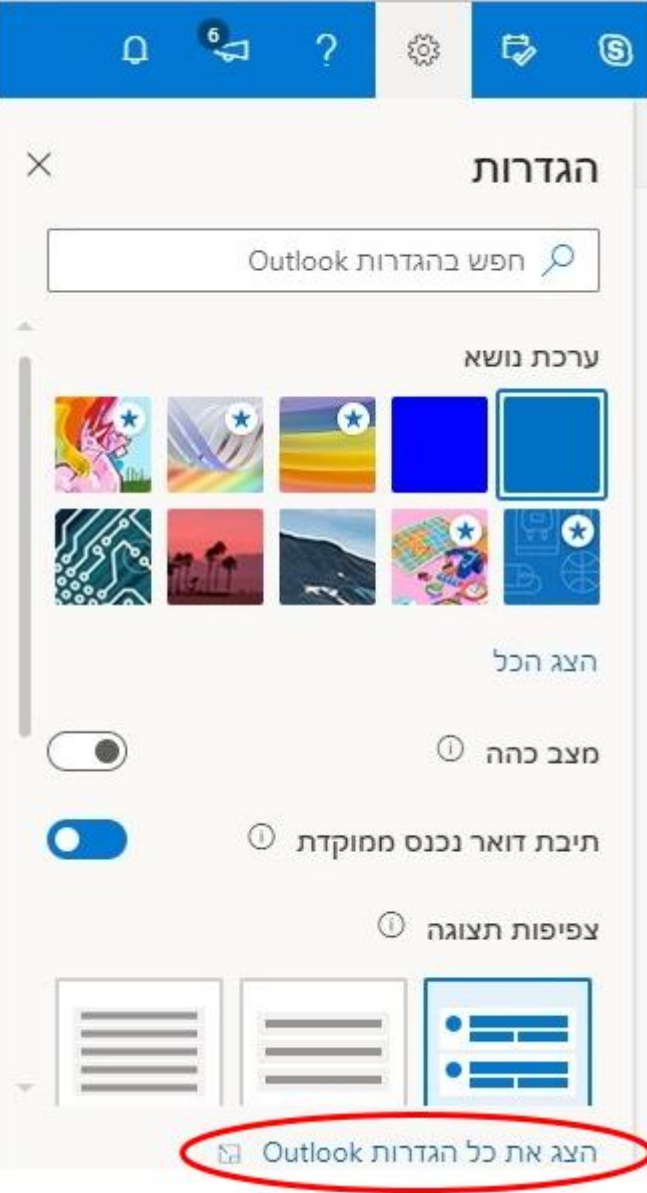

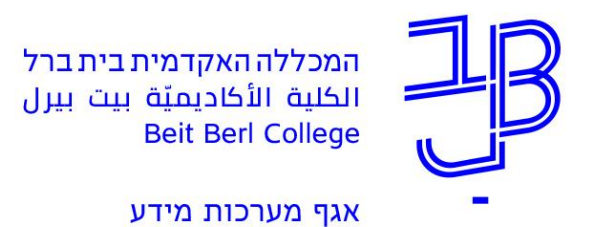

.4 במסך ההגדרות, יש ללחוץ על "העברה"

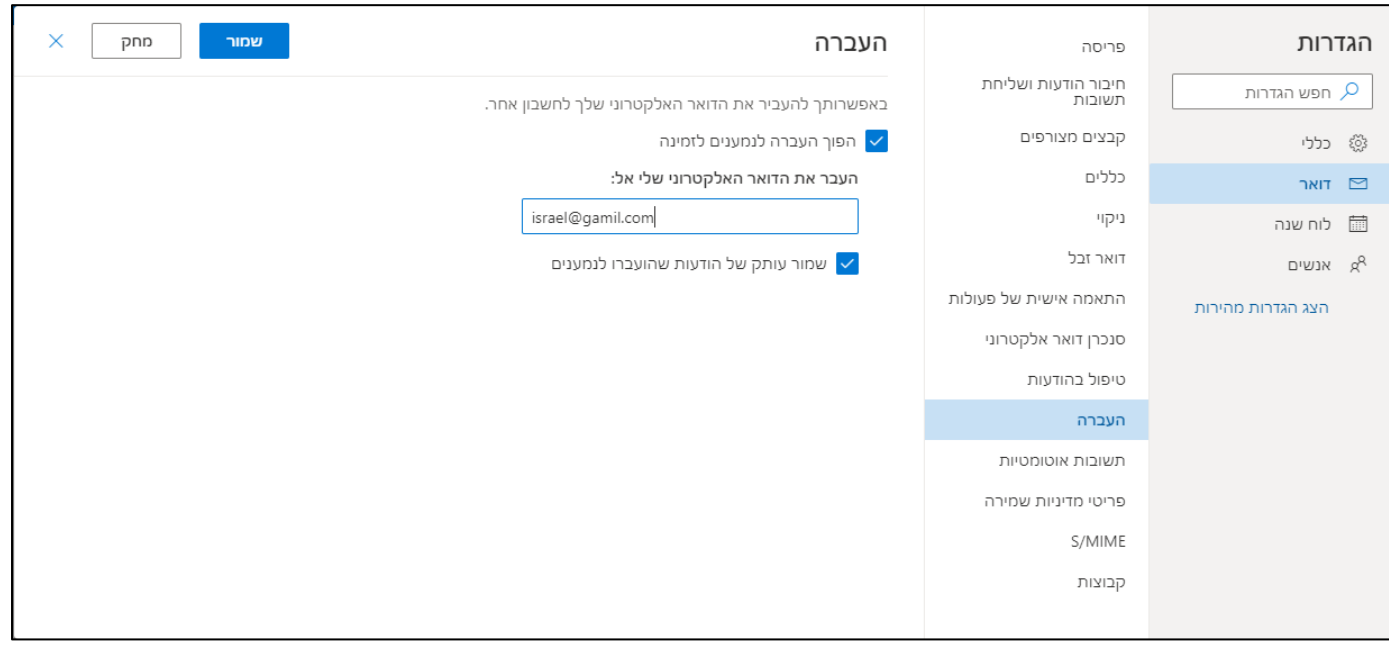

- .5 יש לרשום את כתובת הדוא"ל הפרטית בתיבת הטקסט המיועדת לכך.
	- .6 יש לסמן את השורה "הפוך העברה לנמענים זמינה"
		- .7 לסיום, יש ללחוץ על לחצן "שמור"